### **Distributed Message Service for RabbitMQ**

# **Getting Started**

**Issue** 01 **Date** 2025-01-21

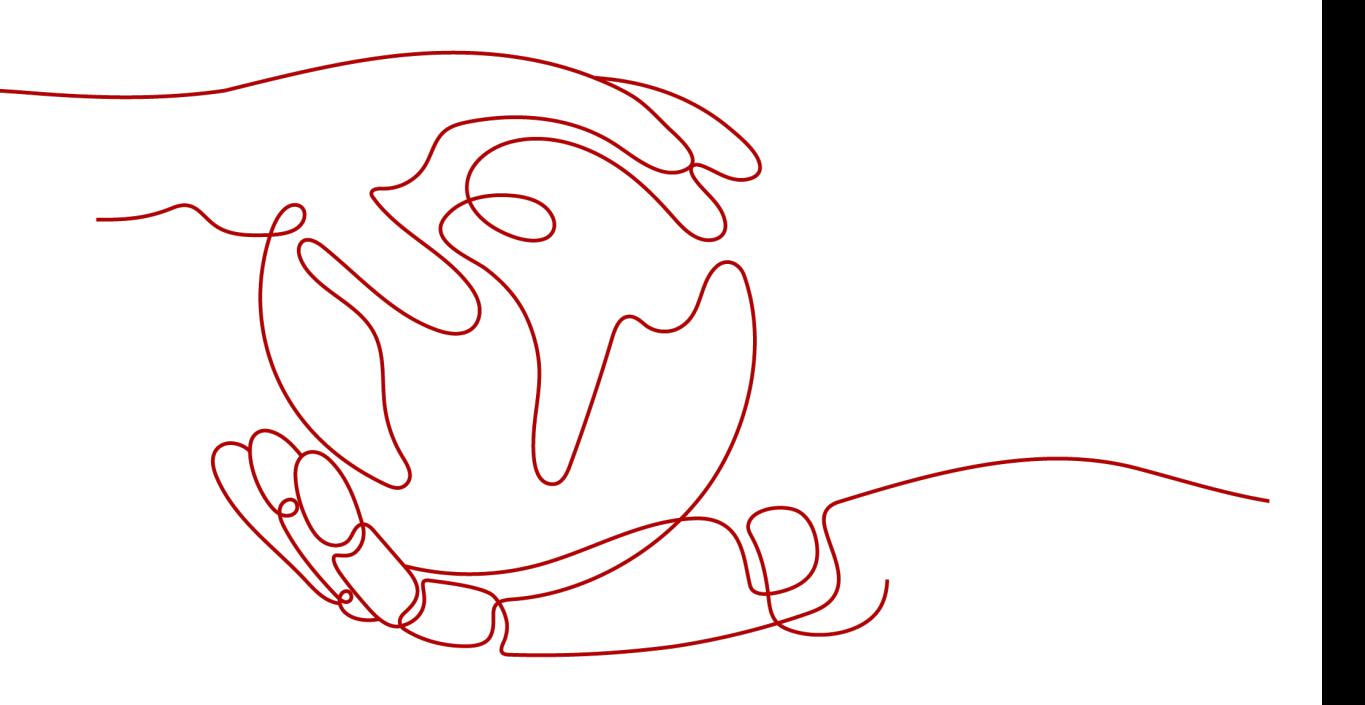

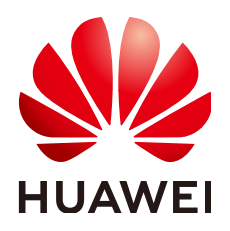

#### **Copyright © Huawei Cloud Computing Technologies Co., Ltd. 2025. All rights reserved.**

No part of this document may be reproduced or transmitted in any form or by any means without prior written consent of Huawei Cloud Computing Technologies Co., Ltd.

#### **Trademarks and Permissions**

**ND** HUAWEI and other Huawei trademarks are the property of Huawei Technologies Co., Ltd. All other trademarks and trade names mentioned in this document are the property of their respective holders.

#### **Notice**

The purchased products, services and features are stipulated by the contract made between Huawei Cloud and the customer. All or part of the products, services and features described in this document may not be within the purchase scope or the usage scope. Unless otherwise specified in the contract, all statements, information, and recommendations in this document are provided "AS IS" without warranties, guarantees or representations of any kind, either express or implied.

The information in this document is subject to change without notice. Every effort has been made in the preparation of this document to ensure accuracy of the contents, but all statements, information, and recommendations in this document do not constitute a warranty of any kind, express or implied.

## **Contents**

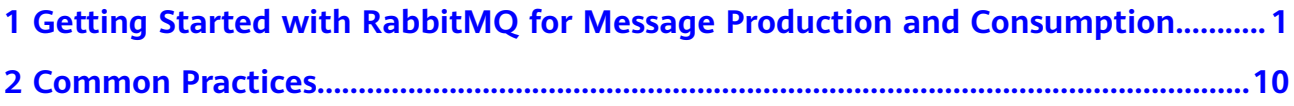

# <span id="page-3-0"></span>**1 Getting Started with RabbitMQ for Message Production and Consumption**

This section takes an example to get you started with DMS for RabbitMQ. The example creates a RabbitMQ instance with SSL disabled, and accesses it over a private network on a client within a VPC. As a result, messages can be produced and consumed.

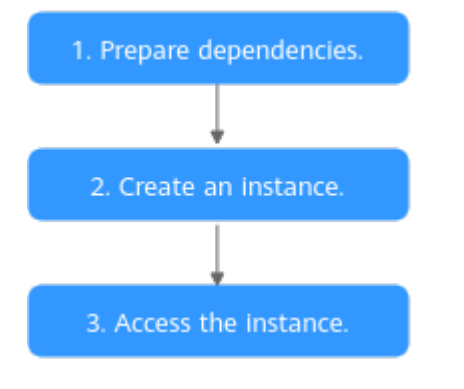

#### **Figure 1-1** Procedure for using DMS for RabbitMQ

#### 1. **Step 1: Preparations**

A RabbitMQ instance runs in a Virtual Private Cloud (VPC). Before creating a RabbitMQ instance, ensure that a VPC is available.

2. **[Step 2: Creating a RabbitMQ Instance](#page-5-0)**

You can select the specifications and quantity when creating a RabbitMQ instance.

3. **[Step 3: Accessing an Instance for Message Production and Consumption](#page-10-0)** A client connects to the instance with SSL disabled using the demo provided by RabbitMQ.

#### **Step 1: Preparations**

**Step 1** Register a HUAWEI ID.

Before creating a RabbitMQ instance, register a HUAWEI ID. For details, see **[Signing Up for a HUAWEI ID and Enabling Huawei Cloud Services](https://support.huaweicloud.com/intl/en-us/usermanual-account/account_id_001.html)**.

If you already have a HUAWEI ID, skip this step.

<span id="page-4-0"></span>**Step 2** Grant RabbitMQ instance permissions.

To achieve fine-grained management of your cloud resources, create Identity and Access Management (IAM) user groups and users and grant specified permissions to the users. For more information, see **[Creating a User and Granting DMS for](https://support.huaweicloud.com/intl/en-us/usermanual-rabbitmq/CreateUserAndGrantPolicy.html) [RabbitMQ Permissions](https://support.huaweicloud.com/intl/en-us/usermanual-rabbitmq/CreateUserAndGrantPolicy.html)**.

**Step 3** Create a VPC and subnet.

Before creating a RabbitMQ instance, ensure that a VPC and a subnet are available. For details about how to create a VPC and subnet, see **[Creating a VPC](https://support.huaweicloud.com/intl/en-us/usermanual-vpc/en-us_topic_0013935842.html) [and Subnet](https://support.huaweicloud.com/intl/en-us/usermanual-vpc/en-us_topic_0013935842.html)**.

The VPC **must** be created in the **same** region as the RabbitMQ instance.

**Step 4** Create a security group and add security group rules.

Before creating a RabbitMQ instance, ensure that a security group is available. For details about how to create a security group, see **[Creating a Security Group](https://support.huaweicloud.com/intl/en-us/usermanual-vpc/en-us_topic_0013748715.html)**.

The security group **must** be created in the **same** region as the RabbitMQ instance.

To connect to RabbitMQ instances, add the security group rules described in **Table 1-1**. Other rules can be added based on site requirements.

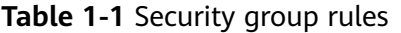

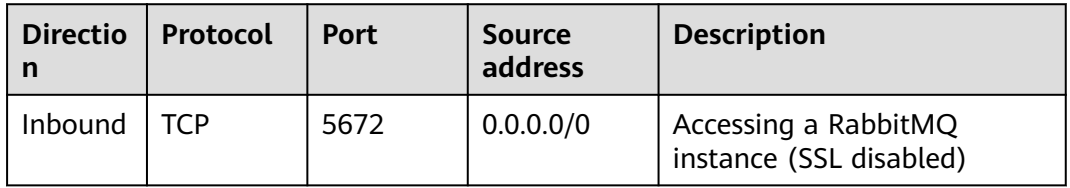

#### $\Box$  Note

After a security group is created, it has a default inbound rule that allows communication among ECSs within the security group and a default outbound rule that allows all outbound traffic. If you access your RabbitMQ instance over a private network within a VPC, you do not need to add the rules described in **Table 1-1**.

**Step 5** Construct a client for message production and consumption.

This section uses a Linux elastic cloud server (ECS) as the client. Before creating a RabbitMQ instance, create an ECS with elastic IPs (EIPs), install JDK, and configure the environment variables.

1. Log in to the console, click  $\equiv$  in the upper left corner, click **Elastic Cloud Server** under **Computing**, and then create an ECS.

For details about how to create an ECS, see **[Purchasing a Custom ECS](https://support.huaweicloud.com/intl/en-us/usermanual-ecs/ecs_03_7002.html)**. If you already have an available ECS, skip this step.

- 2. Log in to an ECS as user **root**.
- 3. Install Java JDK and configure the environment variables **JAVA\_HOME** and **PATH**.

<span id="page-5-0"></span>a. Download a JDK.

#### $\Box$  Note

Use Oracle JDK instead of ECS's default JDK (for example, OpenJDK), because ECS's default JDK may not be suitable. Obtain Oracle JDK 1.8.111 or later from **[Oracle's official website](https://www.oracle.com/java/technologies/downloads/#java8)**.

b. Decompress the JDK. tar -zxvf jdk-8u321-linux-x64.tar.gz

Change **jdk-8u321-linux-x64.tar.gz** to your JDK version.

- c. Open the **.bash\_profile** file. vim ~/.bash\_profile
- d. Add the following content: export JAVA\_HOME=/opt/java/jdk1.8.0\_321 export PATH=\$JAVA\_HOME/bin:\$PATH

Change **/opt/java/jdk1.8.0\_321** to the path where you install JDK.

- e. Press **Esc**. Enter the following line and press **Enter**. Save the **.bash\_profile** file and exit. :wq
- f. Run the following command to make the change take effect: source .bash\_profile
- g. Check whether the JDK is installed. java -version

If the following message is returned, the JDK is installed. java version "1.8.0\_321"

**----End**

#### **Step 2: Creating a RabbitMQ Instance**

#### **Step 1** Go to the **[Buy Instance page](https://console-intl.huaweicloud.com/dms/?engine=rabbitMQ®ion=ap-southeast-3&locale=en-us#/queue/newCreateRabbitMQV2)**.

**Step 2** On the **Quick Config** tab page, set basic instance configurations shown in **[Figure](#page-6-0) [1-2](#page-6-0)**. **Table 1-2** lists the configuration details.

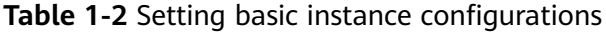

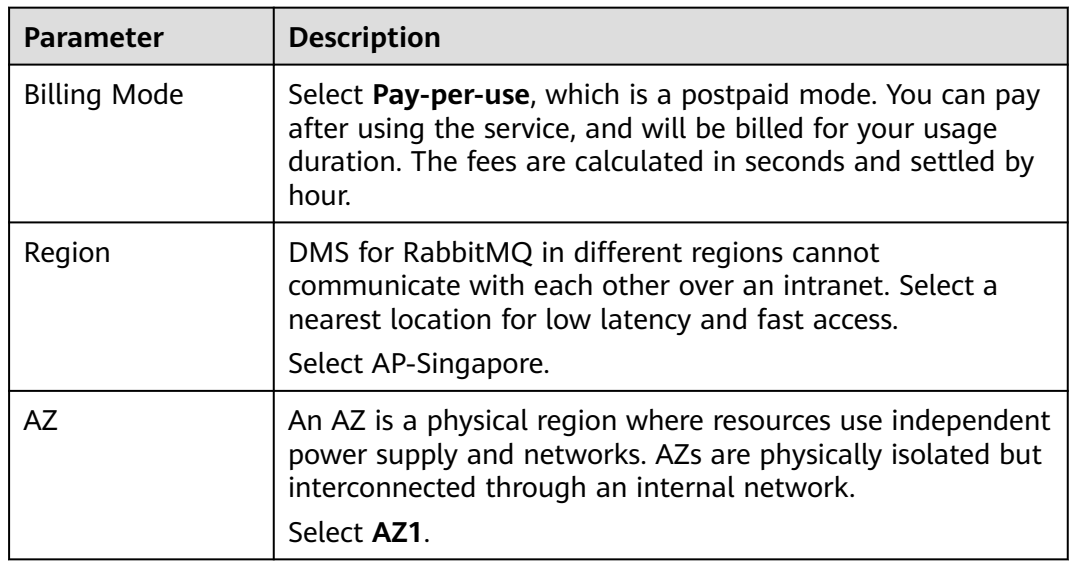

<span id="page-6-0"></span>**Figure 1-2** Setting basic instance configurations

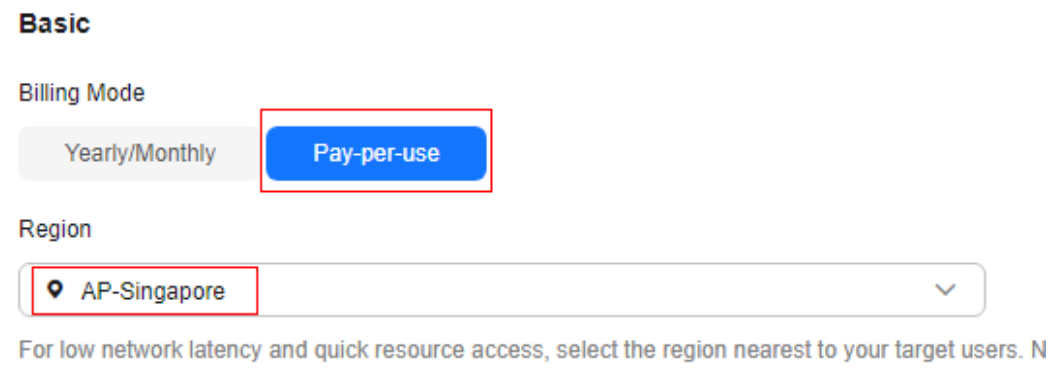

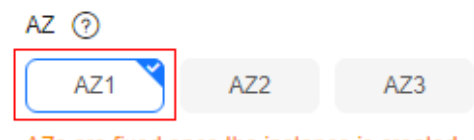

AZs are fixed once the instance is created.

**Step 3** Set the instance specifications and storage space, as shown in **[Figure 1-3](#page-7-0)**. For details, see **Table 1-3**.

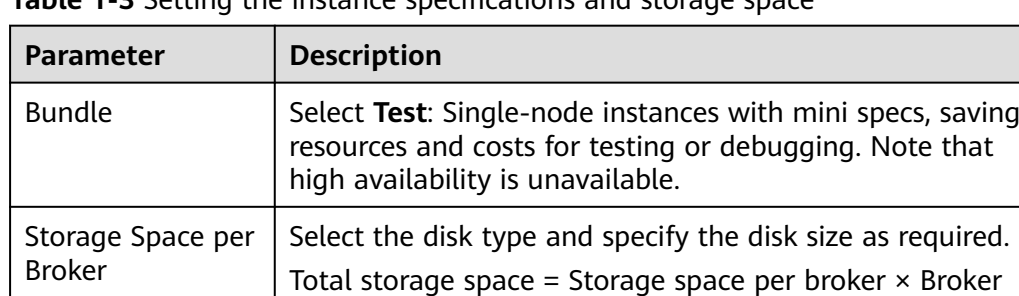

Select **Ultra-high I/O** and enter **100**.

quantity. The disk type cannot be changed once the

**Table 1-3** Setting the instance specifications and storage space

instance is created.

<span id="page-7-0"></span>**Figure 1-3** Setting the instance specifications and storage space

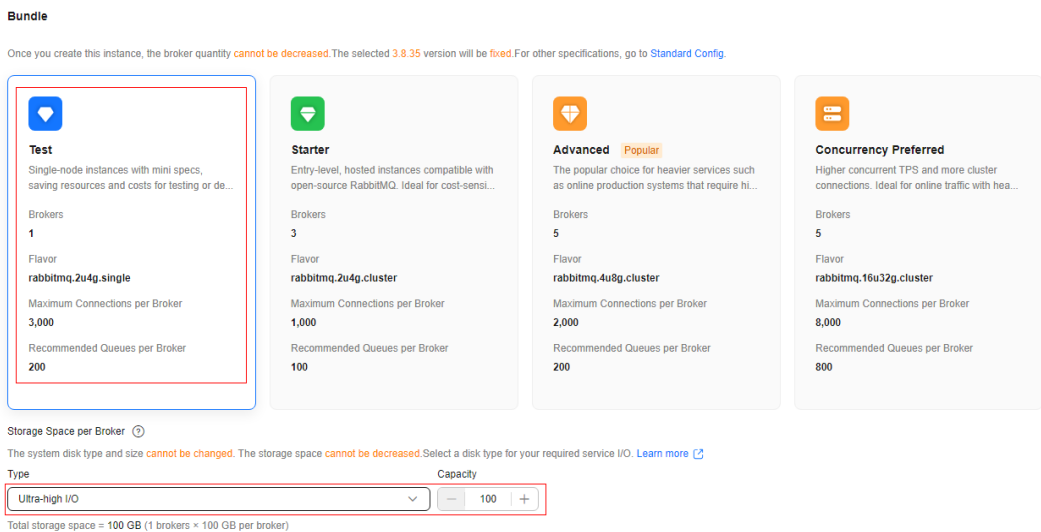

**Step 4** Configure the instance network as shown in **Figure 1-4**. For details, see **Table 1-4**.

| <b>Parameter</b> | <b>Description</b>                                                       |
|------------------|--------------------------------------------------------------------------|
| <b>VPC</b>       | After the RabbitMQ instance is created, its VPC cannot be<br>changed.    |
|                  | Select the VPC prepared in Step 3.                                       |
| Subnet           | After the RabbitMQ instance is created, its subnet cannot<br>be changed. |
|                  | Select the subnet prepared in Step 3.                                    |
| Security Group   | Select the security group prepared in Step 4.                            |

**Table 1-4** Configuring instance network

#### **Figure 1-4** Configuring instance network

#### **Network**

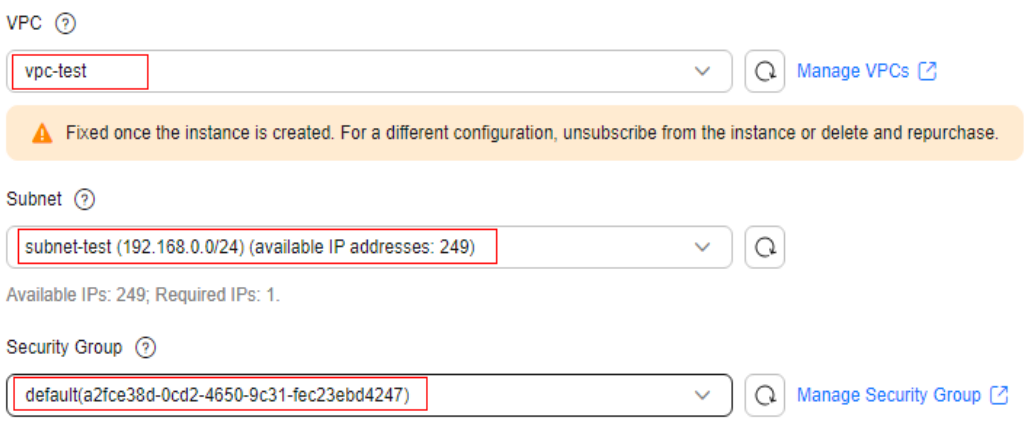

Like a firewall, a security group is a logical group used to control network access.

- <span id="page-8-0"></span>**Step 5** Set the instance access mode. Retain the default setting.
- **Step 6** Set the instance authentication method as shown in **Figure 1-5**. For details, see **Table 1-5**.

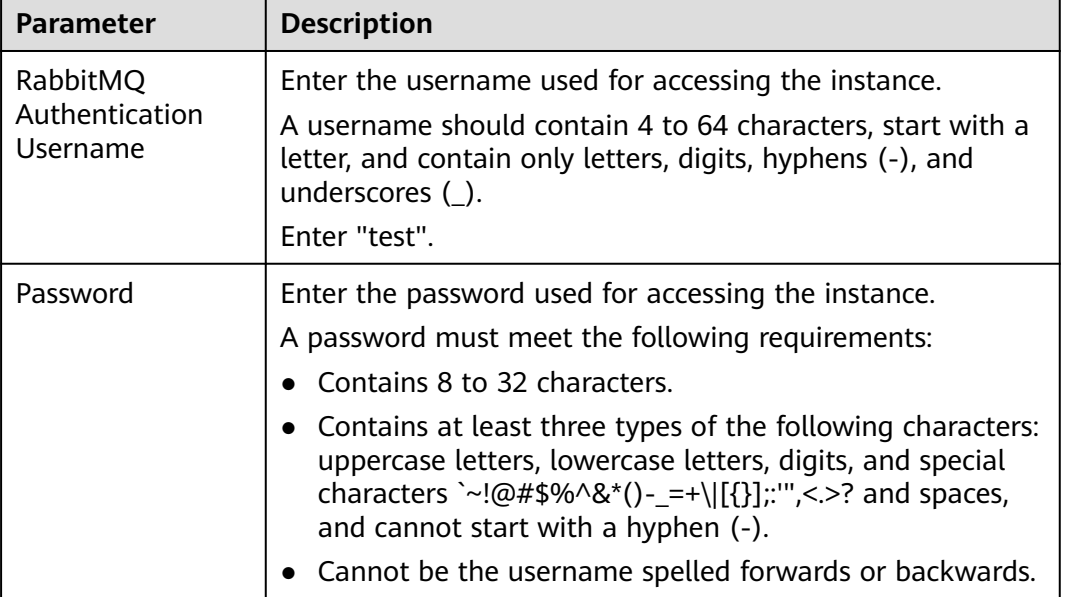

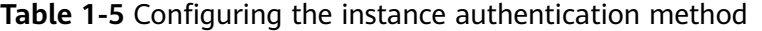

#### **Figure 1-5** Configuring the instance authentication method

#### **Authentication**

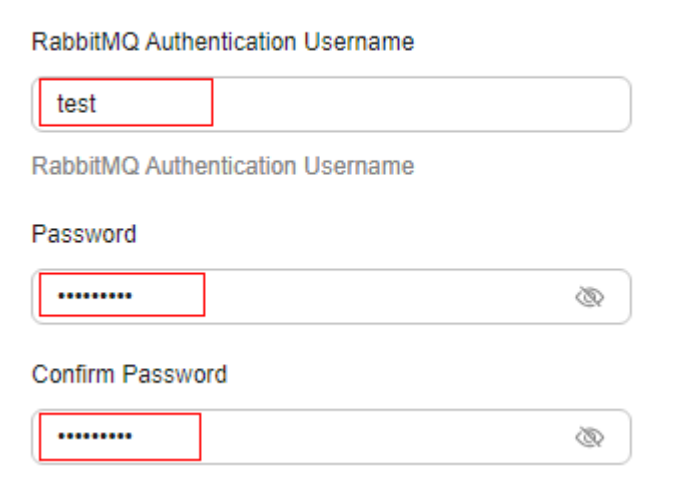

**Step 7** Configure **Advanced Settings**, as shown in **[Figure 1-6](#page-9-0)**. For details, see **[Table 1-6](#page-9-0)**. Retain default settings for other parameters.

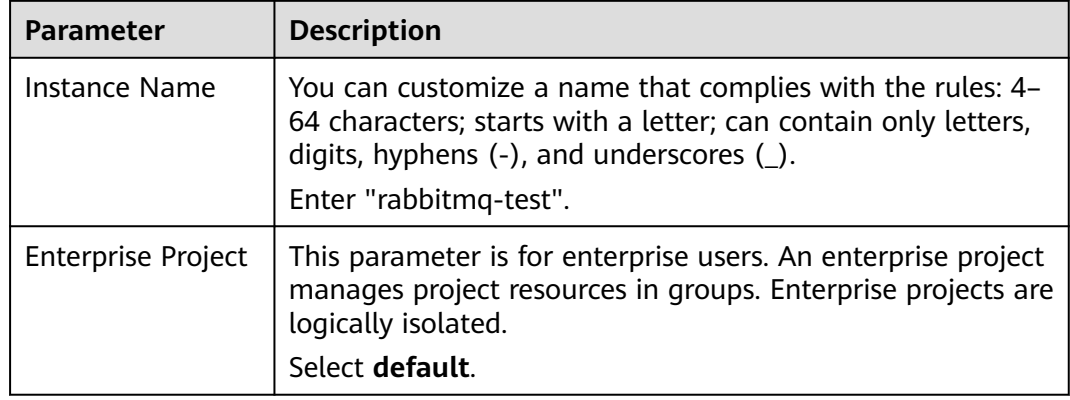

#### <span id="page-9-0"></span>**Table 1-6** Configuring instance advanced settings

#### **Figure 1-6** Configuring instance advanced settings

#### $\land$  Advanced Settings Instance Name rabbitmq-test Enterprise Project (?)  $\Omega$  View Enterprise Project  $\Omega$ default Tags TMS's predefined tags are recommended for adding the same tag to different cloud resources. Create predefined tags  $[7]$   $\Omega$  $+$  Add Tag You can add 20 more tags. Description

#### **Step 8** Click **Confirm**.

- **Step 9** Confirm the instance information, read and agree to the *Huawei Cloud Customer* Agreement, and then submit the request.
- **Step 10** Return to the instance list and check whether the instance has been created.

It takes 3 to 15 minutes to create an instance. During this period, the instance status is **Creating**.

- If the instance is created successfully, its status changes to **Running**.
- If the instance is in the **Creation failed** state, delete it and try purchasing another one. If the instance purchase fails again, contact customer service.
- **Step 11** After the instance is created, click its name to go to the instance details page.

**Step 12** In the **Connection** area, view and record the connection address.

#### <span id="page-10-0"></span>**Figure 1-7** Connection address

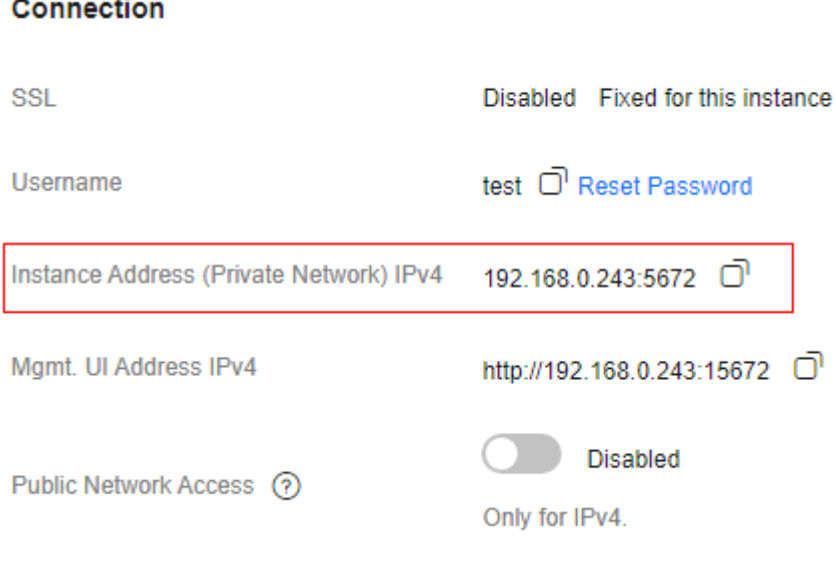

**----End**

#### **Step 3: Accessing an Instance for Message Production and Consumption**

**Step 1** Go to the **root** directory on the ECS and download the sample project code **RabbitMQ-Tutorial.zip**.

wget https://dms-demo.obs.cn-north-1.myhuaweicloud.com/RabbitMQ-Tutorial.zip

#### $\Box$  NOTE

**/root** is the path for storing the sample project code. Change it to the actual path if needed.

- **Step 2** Run the following command to decompress **RabbitMQ-Tutorial.zip**: unzip RabbitMQ-Tutorial.zip
- **Step 3** Run the following command to navigate to the **RabbitMQ-Tutorial** directory, which contains the precompiled JAR file: cd RabbitMQ-Tutorial
- **Step 4** Produce messages using the sample project. java -cp .:rabbitmq-tutorial.jar Send \${host} \${port} \${user} \${password}

#### Description:

- host: connection address obtained in the **[instance creation](#page-9-0)**.
- port: port of the RabbitMQ instance. Enter **5672**.
- **user.** username set in *[instance creation](#page-8-0)*.
- password: password set in *[instance creation](#page-8-0)*.

Sample message production:

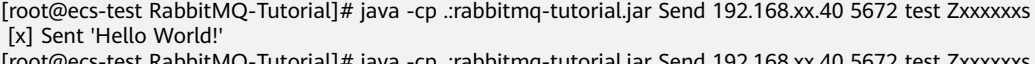

```
[root@ecs-test RabbitMQ-Tutorial]# java -cp .:rabbitmq-tutorial.jar Send 192.168.xx.40 5672 test Zxxxxxxs
[x] Sent 'Hello World!'
```
#### **Step 5** Consume messages using the sample project.

java -cp .:rabbitmq-tutorial.jar Recv \${host} \${port} \${user} \${password}

Description:

- host: connection address obtained in the **[instance creation](#page-9-0)**.
- port: port of the RabbitMQ instance. Enter **5672**.
- user: username set in **[instance creation](#page-8-0)**.
- password: password set in **[instance creation](#page-8-0)**.

Sample message consumption:

```
[root@ecs-test RabbitMQ-Tutorial]# java -cp .:rabbitmq-tutorial.jar Recv 192.168.xx.40 5672 test Zxxxxxxs
 [*] Waiting for messages. To exit press CTRL+C
[x] Received 'Hello World!'
[x] Received 'Hello World!'
```
Press **Ctrl+C** to cancel.

**----End**

#### **Related Information**

- Learn more about the **[basic concepts of RabbitMQ](https://support.huaweicloud.com/intl/en-us/productdesc-rabbitmq/rabbitmq-pd-190828008.html)**.
- Learn more about **[Distributed Message Service for RabbitMQ Pricing](https://www.huaweicloud.com/intl/en-us/pricing/calculator.html#/rabbitMQ)**.
- To log in to RabbitMQ management UI, see **[Connecting to the Management](https://support.huaweicloud.com/intl/en-us/usermanual-rabbitmq/rabbitmq-ug-180801003.html) [Address of a RabbitMQ Instance](https://support.huaweicloud.com/intl/en-us/usermanual-rabbitmq/rabbitmq-ug-180801003.html)**.
- To view monitoring metrics of a RabbitMQ instance, see **[Viewing Metrics](https://support.huaweicloud.com/intl/en-us/usermanual-rabbitmq/rabbitmq-ug-190605002.html)**.

# **2 Common Practices**

<span id="page-12-0"></span>You can use the common practices provided by DMS for RabbitMQ to meet your service requirements.

#### **Table 2-1** Common practices

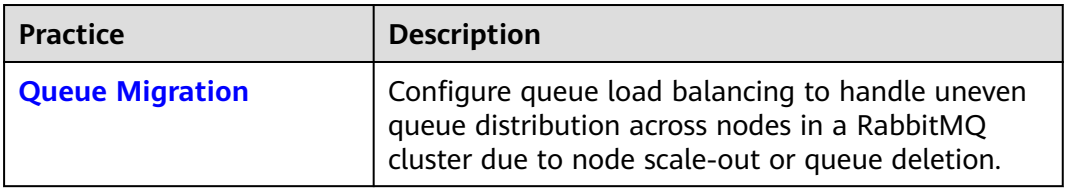